# **Instructions for Accessing the GTA Orientation Modules**

There are three main steps to access the GTA Orientation Modules:

- I. Activate your MyID (if needed)
- II. Setting up Duo Mobile
- III. Log into eCampus

### **I. Activate your MyID**

The eCampus course management system requires that your MyID credentials be current, so follow the steps below to activate your MyID if needed. If your MyID is already activated, skip to section II.

1. Go to [https://login.wvu.edu/self-service](https://login.wvu.edu/self-service/) and click on the **Claim Account** button.

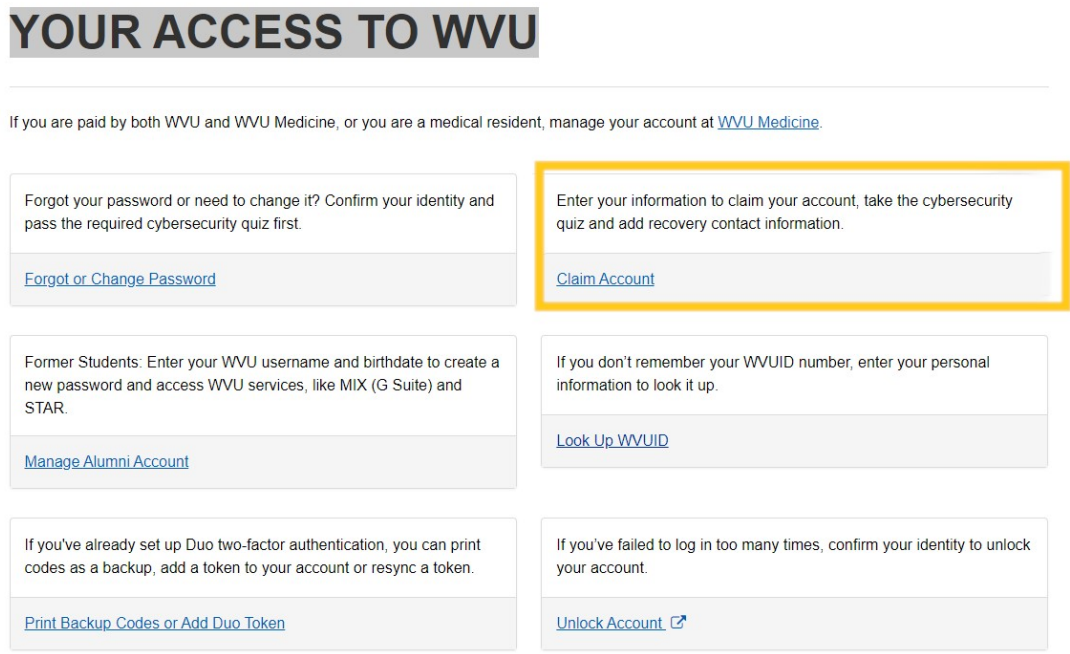

- 2. Complete the information that is requested:
	- a. First Name
	- b. Last Name
	- c. Date of Birth
	- d. WVUID Number
	- e. Validation question
	- f. Security question

### **II. Set up Duo Two-Factor Authentication**

- 1. Go to https://wvu.teamdynamix.com/TDClient/1976/Portal/KB/? CategoryID=3626
- 2. Watch the YouTube link and read through the articles to set up your authentication.
- 3. You will need this authentication every time you login to a WVU system

## Duo Two-Factor Authentication

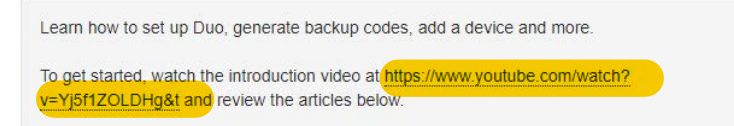

### **III. Log into eCampus**

- 1. Go to https://ecampus.wvu.edu
- 2. Click on the "Login" button. You will be redirected to a Central Authentication Service login. Enter your MyID and password. Once you authenticate, you will be redirected back to eCampus.

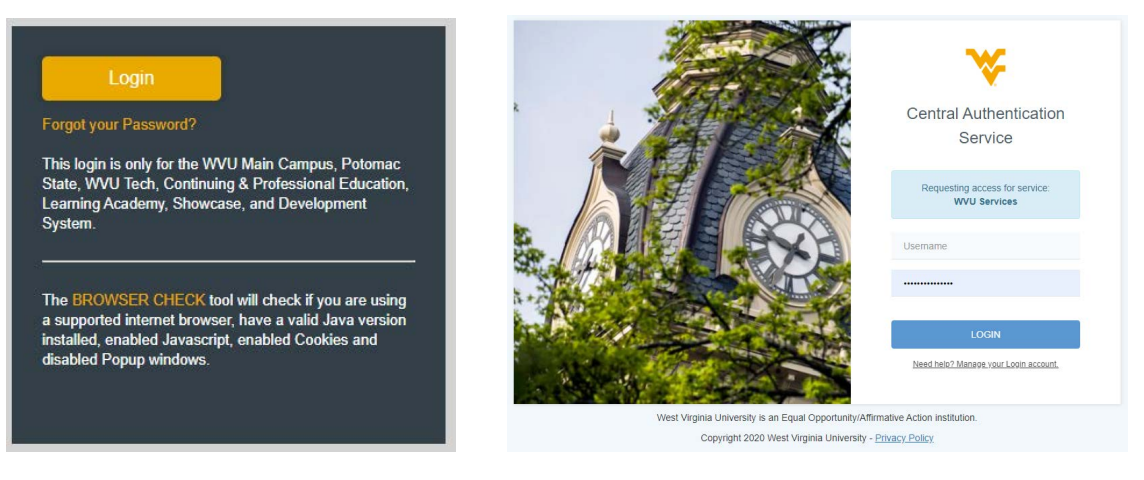

3. Locate the *Learning Academy* box that is toward the **bottom right** of your screen. Click on the **Browse Course Catalog** button.

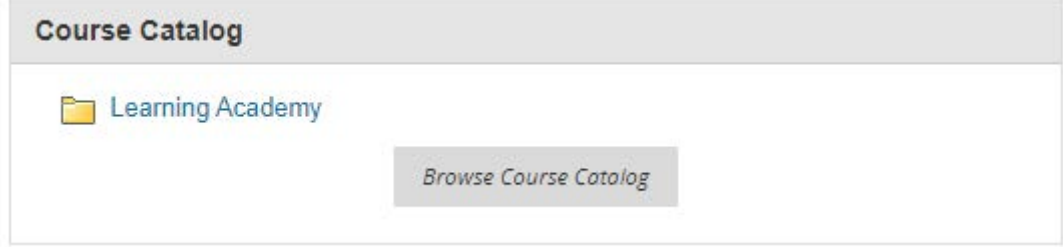

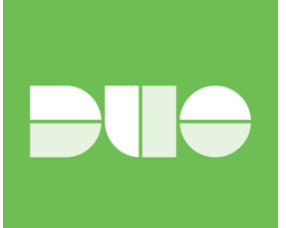

4. In the Search Catalog section, type "GTA" and then click on Go.

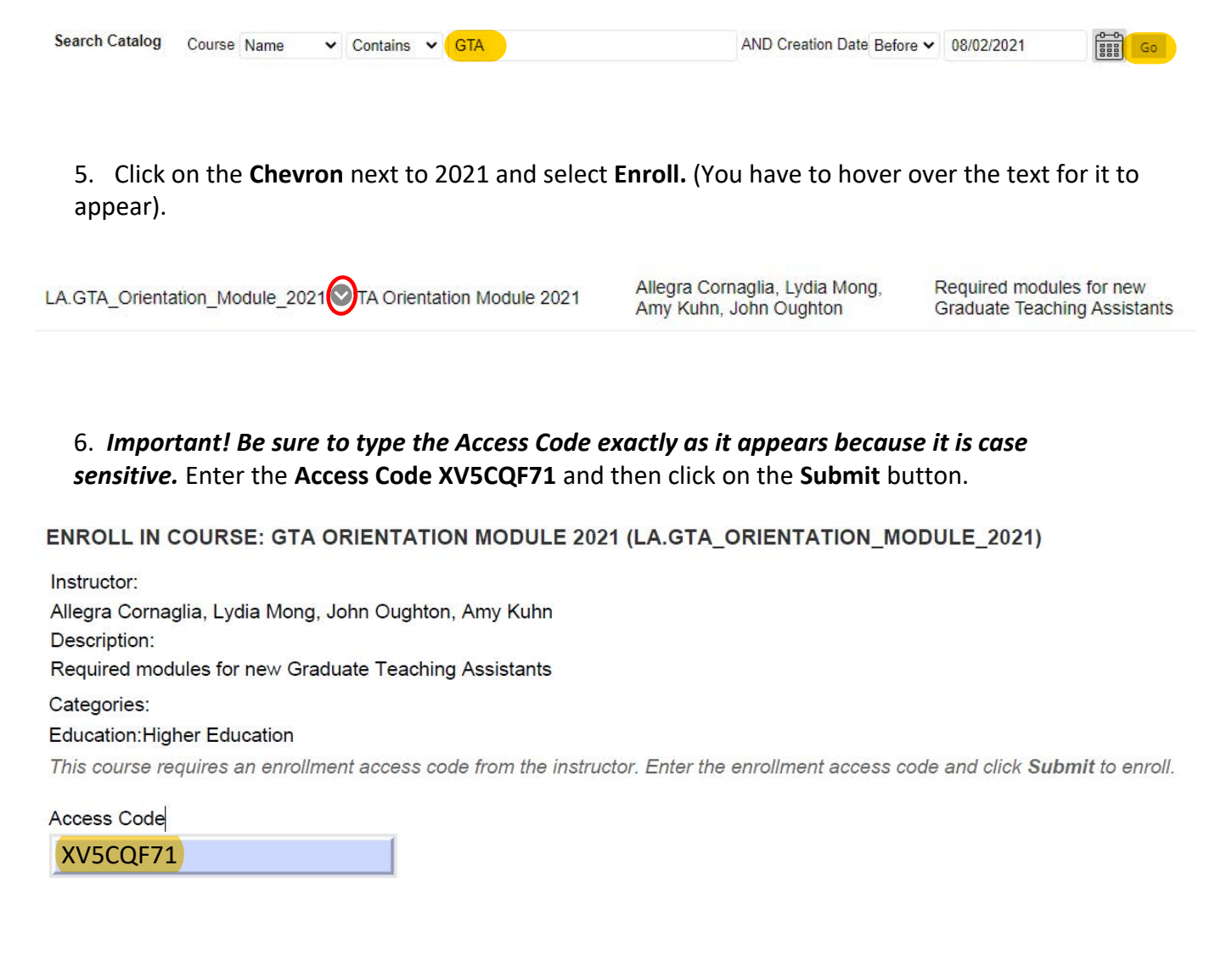

- 7. The system will take you to a configuration page. Click on the **OK** button in the bottom right corner.
- 8. You will now be taken to the GTA Orientation Modules and can begin working on them.

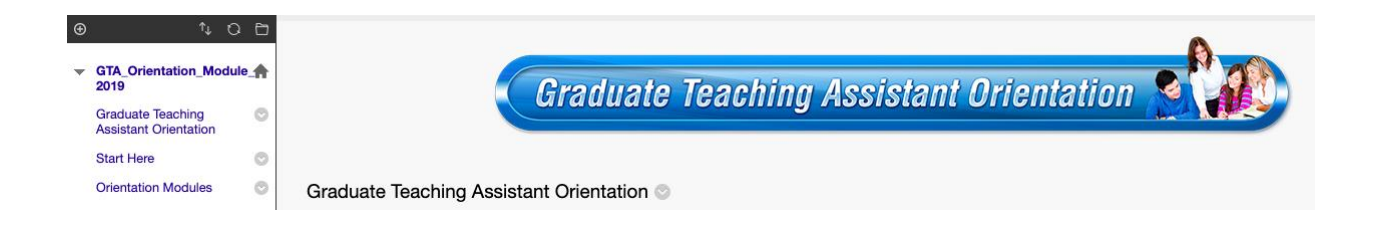